# **تحليل االرتباط في البحوث والدراسات االجتماعية باستخدام برنامج SPSS**

**Correlation analysis in research and social studies using SPSS** 

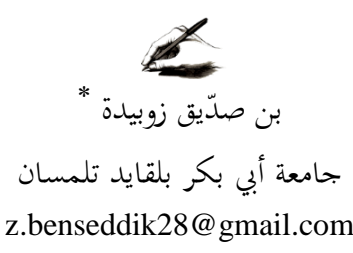

تاريخ االستالم: 2022/08/09 تاريخ القبول 2022/10/05تاريخ النشر 2022/10/13

**\*\*\*\*\*\*\*\*** 

**ملخص:**

يهدف البحث إلى التطرق لأحد الطرق الإحصائية المستخدمة في البحوث والدراسات الاجتماعية والمتمثلة في تحليل الارتباط البسيط لبيرسون بمتغيرين كميين وتحليل ارتباط الرتب لسبيرمان وكندل تاو بمتغيرات وصفية وذلك باستعمال برنامج الرزمة الإحصائية للعلوم الاجتماعية spss، واستخدم لتحقيق أهداف البحث المنهج الوصفي التحليلي الذي اعتمد على تحليل مختلف أساليب الارتباط مع تحليل البيانات وعرض النتائج، ومن نتائج البحث أنَّ معرفة الباحث بالأساليب الإحصائيّة وما بتطلبه كلّ أسلوب من شروط وفرضيات معينة أمر ضروري لإعطاء نتائج صحيحة، وأنّ مرحلة معالجة البيانات خطوة مهمة من خطوات تصميم البحث. **الكلمات المفتاحية:** حتليل االرتباط؛ معامل بًنسون؛ معامل سبًنمان؛ معامل كندل تاو؛ البحوث االجتماعية؛ برنامج spss  $\overline{\phantom{a}}$ 

ادلؤلف ادلراسل

#### *Abstract:*

The research aims to address one of the statistical methods used in research and social studies, which is represented in the analysis of the simple correlation of Pearson with two quantitative variables and the analysis of the correlation of ranks of Spearman and Kendall Tao with descriptive variables, using the statistical package for social sciences spss To achieve the objectives of the research, the descriptive analytical method was used, which relied on the analysis of various methods of association with data analysis and presentation of the results One of the results of the research is that the researcher's knowledge of statistical methods and the requirements of each method of certain conditions and hypotheses is necessary to give correct results, and that the stage of data processing is an important step of the research design.

*key words:* Correlation analysis; Pearson coefficient; Rho de Spearman; Kindle Tau coefficient; social research; spss program

**مقدمة:**

الإنسان ظاهرة معقدة كما نعلم، مما يجعل التنبؤ بسلوكه أمرا من أصعب الأمور، فالأفراد خيتليون بعضهم عن بعض اختالفا بينا، واإلنسان اليرد خيتلف عن نيسو يف ظروف مختلفة وتختلف ردود فعله واستجاباته تبعا لعوامل كثيرة بعضها داخلي يتعلق بالإنسان نفسه وبعضها خارجي يتعلق بالظروف البيئية المحيطة، والباحث في مجال العلوم الإنسانية يف حاجة إىل أساليب دقيقة دتكنو من وصف اخلاصية ادلقاسة ومقارنة وحتديد العوامل والمتغيرات التي لها فاعلية على سلوك الفرد موضع دراسته وتصرفاته

والإحصاء من الأساليب التي تمكن الباحثين من التحقق من صحة الفروض بدقة في مجالات مختلفة ومنها مجالات علم النفس والتربية والاجتماع، ومن هنا نشأ الاهتمام دبجال اإلحصاء يف مثل ىذه البحوث كما وتعددت الدراسات التقوديية للجانب الإحصائي بمدف عام وهو تشخيص واقع استخدام الإحصاء في البحوث الاجتماعيّة ومن ثم وصف العلاج الناجع لتحقيق المواءمة بين الجانب النظري والتطبيقي عند استخدام األساليب اإلحصائية لتحليل البيانات يف البحوث، وقد زاد برنامج احلزمة

**ــ بن صّد تحليل االرتباط في البحوث والدراسات االجتماعية باستخدام برنامج SPSS ــــــــــــــــــــــــ يق زوبيدة**

اإلحصائية للعلوم االجتماعية من سهولة العمليات اإلحصائية من خالل القوائم، اخليارات والقوالب اجلاىزة اليت حيويها، وىذا إىل جانب تعلم اإلحصاء بالطرق اليدوية والتي تؤهل الباحث لفهم كل قانون، حيث يسهم الارتباط في البحث عن نوع العلاقة بين المتغيرات وقوة هته العلاقة والذي يتخذ عديد الأشكال حسب طبيعة الدراسة وكذا احترام الشروط الأولية وكذا الافتراضات الرئيسية، ومن بين أنواع الارتباط التي تم التطرق إليها والأكثر شيوعا هو الارتباط الخطي البسيط لبيرسون الذي يحتوي على متغيرين كميين، كذا ارتباط الرتب لسبيرمان اختبار كندال تاو للمتغيرات الوصفية، ومن هنا يمكن أن نشير إلى أهمية هذه الاختبارات في عالم البحوث والدراسات الاجتماعية. **ّدرا مشكلة ال سة**

يتناول ىذا ادلقال بشيء من التحليل والتقييم بعض األساليب اإلحصائية اخلاصة باالرتباط لليرضيات ضمن البحوث والدراسات االجتماعية، من خالل حتديد الضوابط التي يعتمد عليها الباحث في احتيار هذا الأسلوب الإحصائي المناسب للتحقق من فرضيات بحثه باستعمال برنامج الرزمة الاحصائية للعلوم الاجتماعيةspss.

## **ّدراسة هدف ال**

يهدف البحث إىل اإلجابة على تساؤالت منها: .1 ما ادلقصود باالرتباط اإلحصائي؟ . كيف يتم تحديد طبيعة وقوة العلاقة بين المتغيرات ؟ . 3. ما هي أهم الخطوات المستعملة في برنامج spss لاختبارات الارتباط في اليروض اإلحصائية اخلاصة بالعلوم االجتماعية؟ **ّدراسة ة ال ّ أهمي**

 العمل على توضيح أمهية اإلحصاء بٌن الطلبة والباحثٌن. ✔ إبراز أهم المفاهيم المستخدمة في اختبار الارتباط الإحصائي.

✔ التعريف بمجال استخدام مختلف الأساليب الإحصائية الحاصة بالارتباط. ◆ توضيح شروط الأساليب الإحصائية الخاصة بالارتباط الإحصائي والبحث عن البدائل يف حالة عدم حتقق الشروط.

## **المنهج**

اعتمدت الباحثة على المنهج الوصفي التحليلي وبرز ذلك في عرض المفاهيم الخاصة باختبار الارتباط الإحصائي، وشروط اختيار الاختبار المناسب

**-9تعريف االرتباط:**

تبرز مشكلات الارتباط عندما يتم التساؤل فيما إذا كانت هناك أية علاقة بين زوج من المتغيرات محل الدراسة، فمثلا التساؤل حول مدى العلاقة بين الطلب على سلعة معينة والسعر ، أو بين التحصيل العلمي للطالب لمقرري الإحصاء والرياضيات، أو بين نفقات الدعاية والإعلان وحجم المبيعات في شركة معينة، أو بين الدخل والإنفاق، أو بين تعليم المرأة وعدد الأطفال التي تنجبهم<sup>1</sup> .

فالارتباط هو المقياس الذي يبحث عن نوع العلاقة بين المتغيرات، ولكن وجود الارتباط ال يعين بالضرورة وجود العالقة السببية بينهما أي إن إحدى الظاىرتٌن نتيجة الظاىرة الأخرى بل قد تكون نتيجة لعوامل خارجية خارجة عن نطاق المتغيرين موضوع الدّراسة $^2$ .

#### **1-1كيفية تحديد العالقة بين المتغيرات:**

من أجل تحديد أي من المتغيرين هو المتغير المستقل، وأيهما يعتبر المتغير التابع، فإن المنطق هو الطريقة التي يتم على أساسها هذا التحديد، وعند تعذر التفريق بين المتغير المستقل والتابع يعتبر المتغير الذي يسبق حدوثه زمنيا متغيرا مستقلا والآخر تابع، وإن صادف حدوث المتغيرين في آن واحد فإن للباحث الخيار في ذلك

**-0أنواع عالقات االرتباط:**

تعتبر دراسة الارتباط الإحصائي بين المتغيرات بالغ الأهمية في العلوم الاجتماعية لأنه يعطينا معيارا نستطيع من خلاله تقدير قيمة الفرضيات التي وضعناها أثناء الدراسة، حبيث ديكننا من خالل دراسة االرتباط أن نثبت ىذه اليرضيات أو ننييها نييا تاما. وعند دراستنا للعلاقات بين المتغيرات المختلفة نجد أن بعضها يرتبط بأكثر من متغير واحد، في هذه الحالة إما أن نقوم بدراسة علاقة المتغير بجميع المتغيرات المرتبطة به دفعة واحدة وهذا ما يسمى بالارتباط الكلى أو ندرس علاقة المتغير المستقل بالتابع فقط وهذا ما يسمى باالرتباط اجلزئي وقيمة االرتباط تنحصر مابٌن 1+،1-

وبصفة عامة فإن درجات الارتباط أو مستوياته يمكن تحديدها على ضوء قيم معامل  $^3$ الارتباط التالية

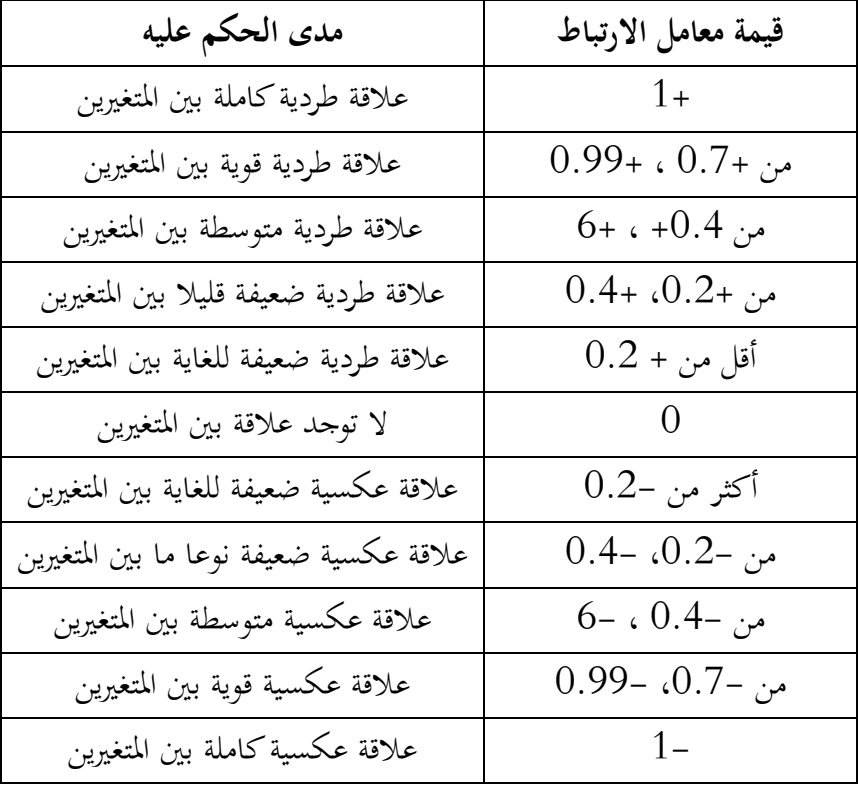

**4 الشكل رقم :9 الشكل االنتشاري بين المتغيرين x و y**

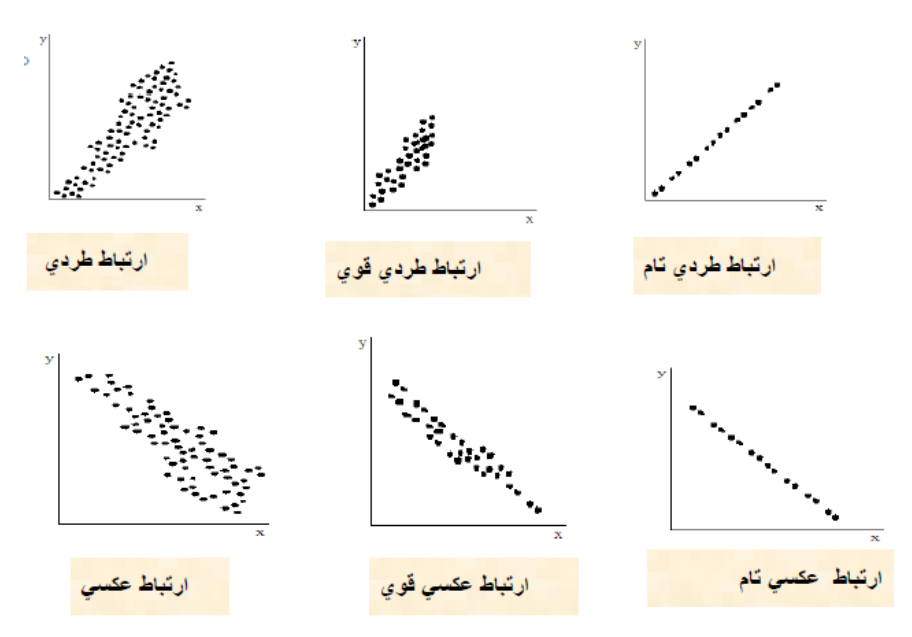

**-3أنواع االرتباط:** ينقسم الارتباط إلى ثلاث أقسام<sup>5</sup> **أوال: من حيث قوته وينقسم إلى قسمين** ارتباط كامل: قيمته واحد (1) أو ناقص واحد (–1) هذا يعني أن تغير أحد  $\checkmark$ المتغيرات يتوقف كليا على تغير الآخر مثل: مساحة المربع وطول المضلع

 ارتباط جزئي: ىذا يعين أنو يوجد ارتباط، ولكن ليس بقوة االرتباط السابق مثل البطالة مع اإلجرام، الدخل مع اإلنياق

**ثانيا: من حيث عدد المتغيرات وينقسم إلى قسمين**

 االرتباط البسيط: ىو نوع من االرتباط الذي يدرس العالقة بٌن متغًنين فقط ✔ الارتباط المتعدد: هو نوع من الارتباط الذي يدرس العلاقة بين أكثر من متغيرين

**ثالثا: من حيث العالقة الرياضية وينقسم إلى قسمين**

- ♦ الارتباط الخطي: هو نوع من الارتباط الذي يمكن تمثيل علاقته الرياضية − العلاقة بين متغيرين– بخط مستقيم
- االرتباط غًن اخلطي: ىو نوع من االرتباط الذي ال ديكن دتثيل عالقتو الرياضية بخط مستقيم

ويتم تحليل الارتباط بين الظواهر على أساس حساب ما يسمى معامل الارتباط والذي يرمز لو بالرمز r

**-4االرتباط الخطي البسيط:**

**مثال تطبيقي**

لدينا البيانات الخاصة بمجموعة من الأفراد بين الإنفاق الاستهلاكي وإجمالي الدخل الخاص بمم خلال فترة زمنية معينة، انطلاقا من فرضيات النظرية الاجتماعية التي تقر بأنه توجد علاقة طردية بين الإنفاق الاستهلاكي وإجمالي الدخل، نريد اختبار ما إذا كانت هذه الفرضية محققة وأنه توجد فعلا علاقة قوية بين هذين التغيرين باستعمال بيانات من الواقع، والجدول التالي يبين هذه البيانات.

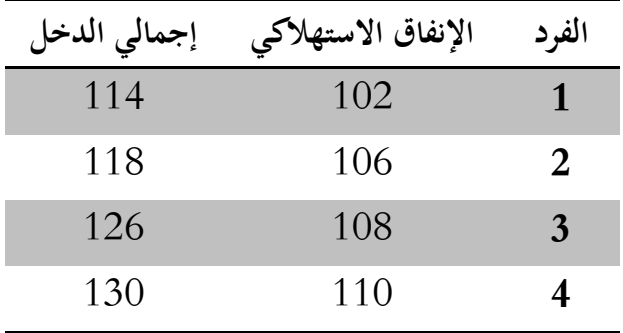

**مجلة قبس للدراسات االنسانية واالجتماعية ، المجلد ،66 العدد 60 ، ص ص،979-949 أكتوبر 0600** 955

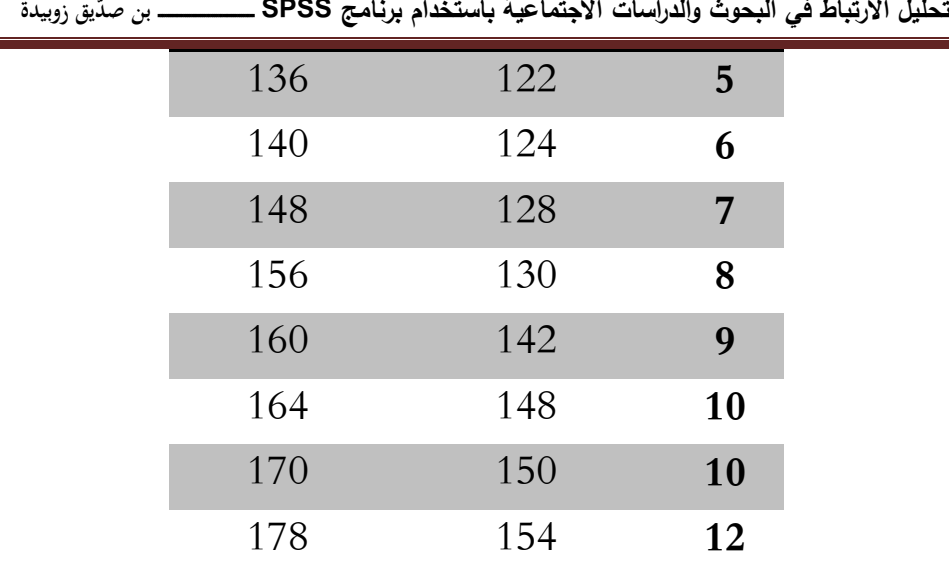

**مجلة قبس للدراسات االنسانية واالجتماعية ، المجلد ،66 العدد 60 ، ص ص،979-949 أكتوبر 0600**

**1-4الخطوات باستخدام برنامج SPSS** أوال: نقوم بعملية إدخال البيانات ثانيا: عملية التحليل

نذىب إىل Analyse مث خنتار Corrélation مث Bivariée

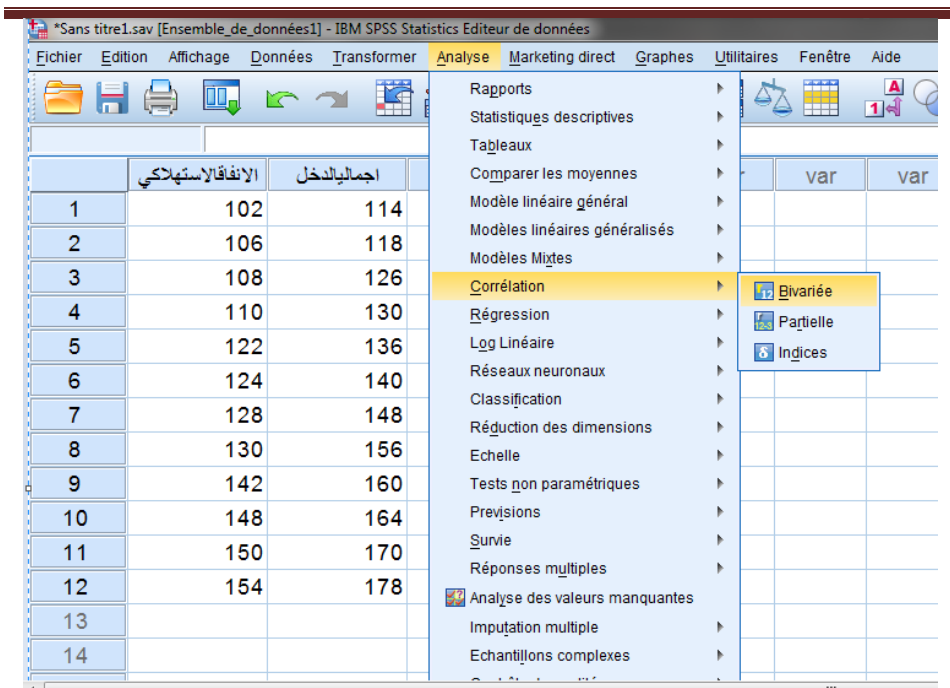

## فيظهر لدينا صندوق حوار Bivariée Corrélation التايل:

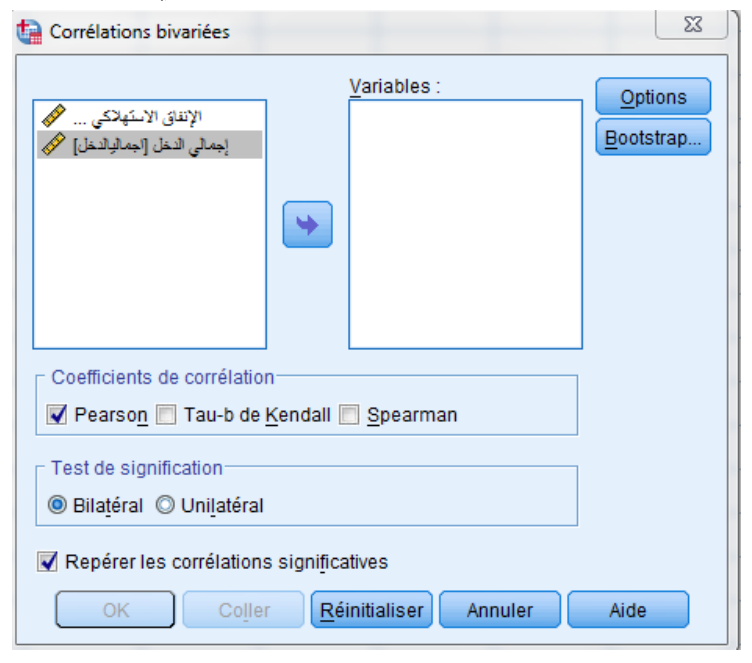

سنقوم بحساب معامل الارتباط الخطي البسيط بين متغيري الإنفاق الاستهلاكي اجمالي الدخل، بحيث نقوم بنقل المتغيرين المتعلقين بالارتباط إلى مربع Variables على اليمٌن.

ونالحظ يف منتصف النافذة وجود ثالث خيارات أو ثالث أنواع من معامالت االرتباط البسيط وىي معامل بًنسونPearson ، معامل كندل تاو-B، ومعامل ارتباط الرتب لسبيرمان Spearman، والمعاملين الأخيرين يستخدمان عادة لحساب الارتباط البسيط بين المتغيرات الوصفية، وحيث أن كل المتغيرات المختارة هنا هي متغيرات كمية فسنختار حساب معامل بيرسون فقط، وهو الخيار الافتراضي للبرنامج، وسنبقى على خيار الاختبار من طرفين Bilatéral الافتراضي، ونبقى أيضا على خيار تمييز الارتباطات المعنوية Repérer les corrélations significatives وفائدته وضع نجمة أو

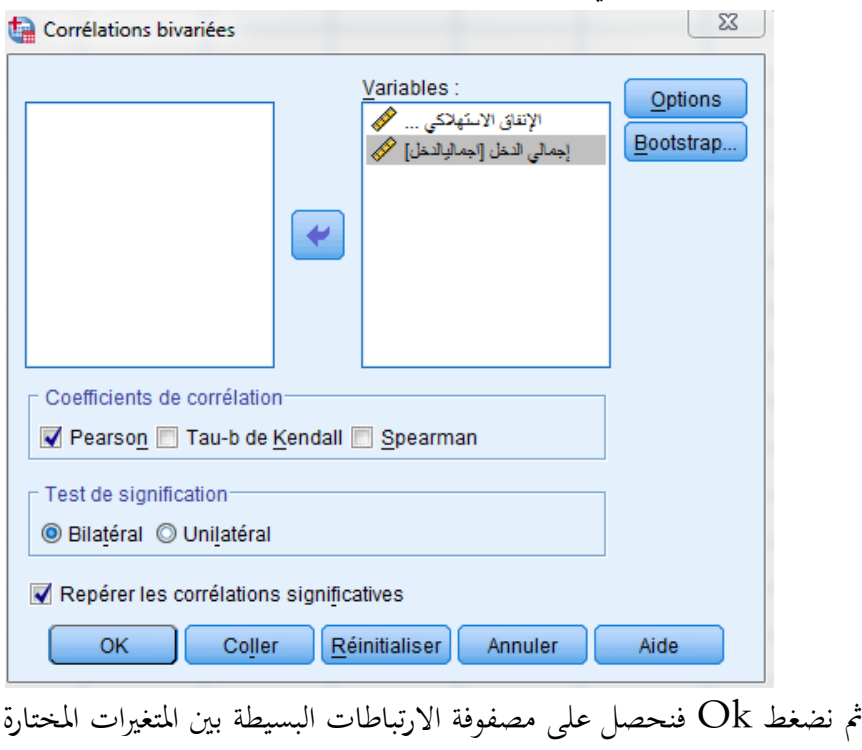

نحمتين على المتغيرات التي لها ارتباط مقبول أي عرض مستوى الدلالة

**مجلة قبس للدراسات االنسانية واالجتماعية ، المجلد ،66 العدد 60 ، ص ص،979-949 أكتوبر 0600** 958

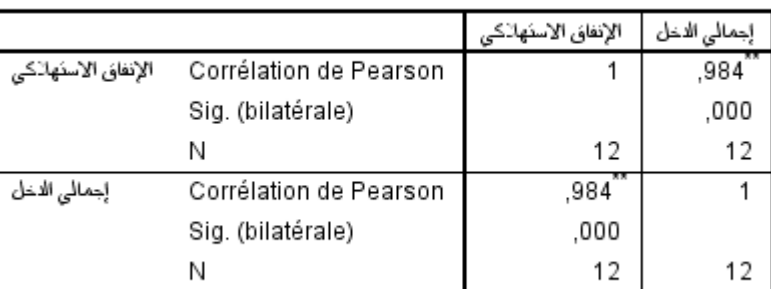

#### Corrélations

\*\*. La corrélation est significative au niveau 0.01 (bilatéral).

#### **التحليل:**

يف ىذه ادلصيوفة يكون لدينا ثالثة قيم يف كل خلية يف اجلدول وىي قيمة معامل بًنسون Pearson de Corrélation والقيمة االحتمالية Sig وحجم العينة N ونستطيع مالحظة العالقة التالية:

يوجد ارتباط قوي بين الإنفاق الاستهلاكي وإجمالي الدخل قيمته 0.98، أي يزداد اإلنياق االستهالكي بازدياد إمجايل الدخل، وىي دالة إحصائيا ألن 0.000=sig وىو  $\alpha$ أقل من مستوى الدلالة . $\alpha$ =0.01

> بحيث يتم حساب معامل الارتباط البسيط وفقا للمعادلة التالية<sup>6</sup>:  $r = \frac{\sum Xi.yi}{\sqrt{xi^2}\sqrt{yi^2}} = 0.984$

بالإضافة إلى القيمة الاحتمالية لاختبار ستودنت لمعنوية المعاملات المقدرة مع التأشير على المعاملات بالرمز (\*\*) دليل على معنوية الاختبار عند مستوى 1% والتي تمت الإشارة إليها في آخر الجدول<sup>7</sup>، بحيث يتم اختبار الفرضية التالية:

 $H_0 \cdot r = 0$ 

## $H_1 \cdot r \neq 0$

وقيمة الاختبار المحسوبة تكون عبارة عن  $t$ ستيودنت بدرجة حرية(N-K) بحيث  $\rm N$ هي عدد المشاهدات و $\rm K$  هي عدد المتغيرات و المحسوبة وفق العلاقة التالية:

$$
t = r \cdot \frac{\sqrt{N-K}}{\sqrt{1-r^2}} = 0.986 \times \frac{\sqrt{12-2}}{\sqrt{1-(0.984)^2}} = 17.75
$$

وىي أكرب من القيمة اجلدولية )3.16=t(شلا يقودنا إىل اإلقرار باليرضية البديلة، أي أن معامل الارتباط بين الإنفاق الاستهلاكي وإجمالي الدخل المقدر ب 17.75=r≤يختلف معنويا عن الصير.

**2-4دراسة االرتباط باستخدام شكل االنتشار:**

لتنفيذ شكل الانتشار، نقوم من خلال شريط الأوامر العلوي باختيارGraphes ثم Dispersion/points مث Boites de dialogue ancienne version فتظهر النافذة التالية

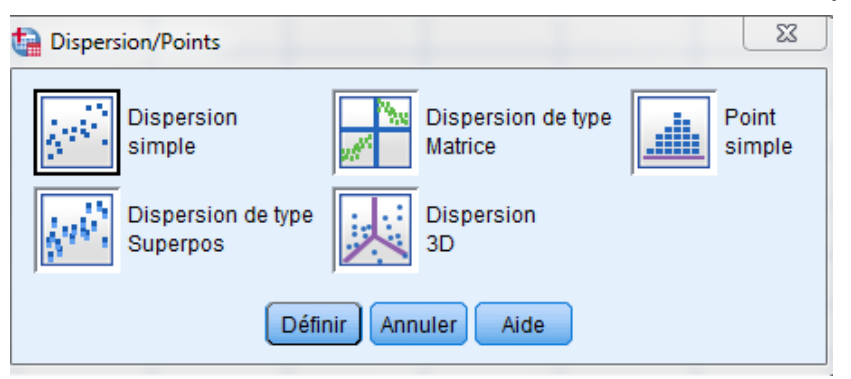

**ــ بن صّد تحليل االرتباط في البحوث والدراسات االجتماعية باستخدام برنامج SPSS ــــــــــــــــــــــــ يق زوبيدة** في تلك النافذة سنبقى على الاختيار الافتراضي، وهو شكل الانتشار البسيط (simple Dispersion(، نضغط بعد لل على Définir فتظهر نافذة جديدة لاختيار المتغيرات في شكل الانتشار البسيط كما في الشكل الموالي

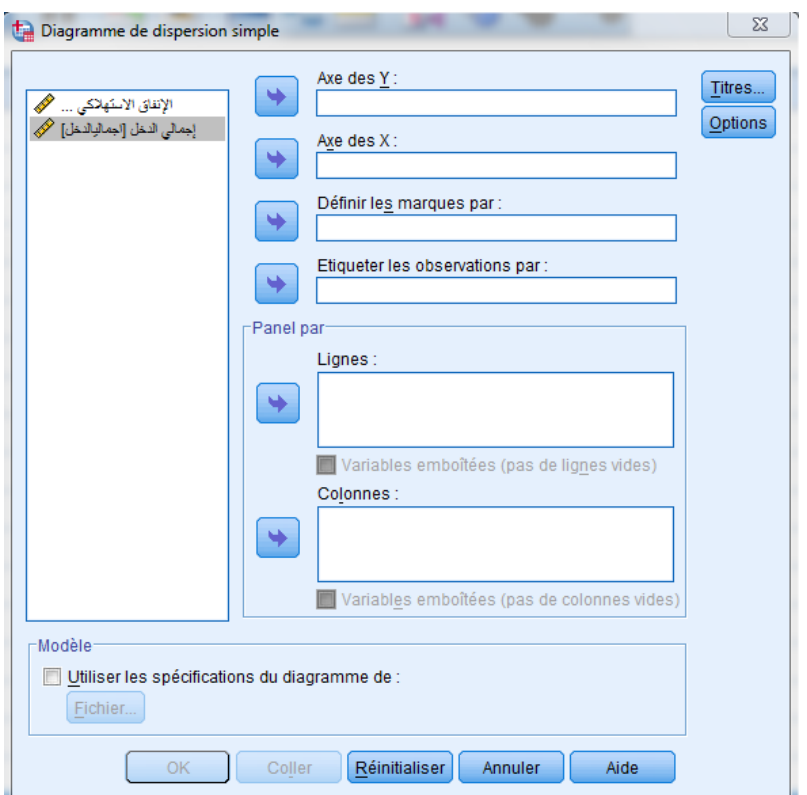

في تلك النافذة سنقوم باختيار المتغير الإنفاق الاستهلاكي ونقله لمربع المحور الصادي y des Axe واختيار متغًن إمجايل الدخل ونقلو دلربع احملور السيين x des Axe، أي أننا نريد التعرف على العلاقة بين الإنفاق الاستهلاكي وإجمالي الدخل، بعد اختيار المتغيرات والضغط على موافق يظهر شكل الانتشار التالي وذلك في نافذة المخرجات

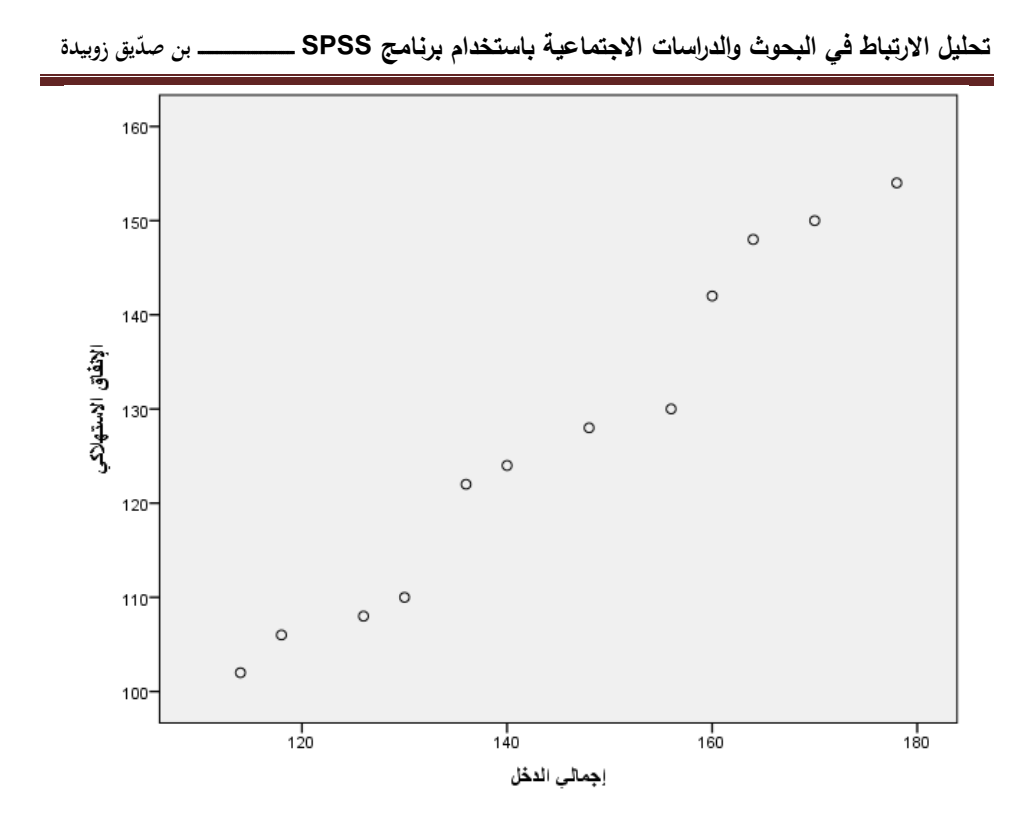

في الشكل يمكننا بوضوح ملاحظة وجود علاقة خطية طردية قوية جدا بين المتغيرين، وهذا يكون منطقيا حيث يزداد الإنفاق الاستهلاكي بزيادة إجمالي الدخل، بحيث يظهر جليا اقرتاب شكل نقط االنتشار من خط مستقيم شلا يدل على وجود ارتباط خطي موجب بين المتغيرين

## **-5 االرتباط بين المتغيرات الوصفية والكمية:**

في بعض الدراسات، قد نقوم بتحويل بعض المتغيرات الكمية إلى وصفية، أي إلى مستويات، وذلك بهدف استخدامها في بعض الأساليب الإحصائية التي تتطلب هذا النوع من المتغيرات، أو بهدف الحصول على تلخيص لنمط معين في البيانات<sup>8</sup>، ولنأخذ

المثال التالي:بيانات الجحدول تمثل معدلات فيتامين دال (Vit.D)، وأعمار عينة مكونة

من 60 شخص إضافة إلى تصنيفهم حسب النوع ذكور وإناث **النوع معدل فيتامين دال العمر النوع معدل فيتامين دال العمر النوع معدل فيتامين دال العمر** 26 53 لكر <sup>39</sup> <sup>38</sup> أنثى <sup>80</sup> <sup>26</sup> لكر 61 | 28 لكر <sup>26</sup> <sup>72</sup> أنثى <sup>23</sup> <sup>48</sup> أنثى 20 81 لكر <sup>81</sup> <sup>28</sup> أنثى <sup>25</sup> <sup>56</sup> لكر 51 25 أنثى <sup>66</sup> <sup>39</sup> لكر <sup>75</sup> <sup>47</sup> أنثى 30 20 أنثى <sup>20</sup> <sup>27</sup> أنثى <sup>26</sup> <sup>30</sup> أنثى 71 | 25 أنثى <sup>24</sup> <sup>48</sup> لكر <sup>77</sup> <sup>25</sup> أنثى 21 80 أنثى <sup>29</sup> <sup>67</sup> أنثى <sup>29</sup> <sup>68</sup> أنثى 65 28 لكر <sup>20</sup> <sup>25</sup> أنثى <sup>79</sup> <sup>35</sup> لكر 74 30 لكر <sup>78</sup> <sup>39</sup> أنثى <sup>80</sup> <sup>26</sup> أنثى 80 22 لكر <sup>23</sup> <sup>46</sup> أنثى <sup>24</sup> <sup>24</sup> أنثى 26 55 لكر <sup>26</sup> <sup>58</sup> أنثى <sup>36</sup> <sup>39</sup> لكر 29 69 لكر <sup>80</sup> <sup>67</sup> لكر <sup>28</sup> <sup>81</sup> لكر 68 20 ذكر | <sup>45</sup> | <sup>36</sup> | ذكر | <sup>26</sup> | <sup>77</sup> | أنثى 36 58 أنثى <sup>30</sup> <sup>50</sup> أنثى <sup>69</sup> <sup>35</sup> لكر 25 57لكر <sup>24</sup> <sup>65</sup> لكر <sup>20</sup> <sup>24</sup> أنثى

**مجلة قبس للدراسات االنسانية واالجتماعية ، المجلد ،66 العدد 60 ، ص ص،979-949 أكتوبر 0600** 969

**ــ بن صّد تحليل االرتباط في البحوث والدراسات االجتماعية باستخدام برنامج SPSS ــــــــــــــــــــــــ يق زوبيدة**

| 24 | 79 | أنثى | 23 | 22 | أنثى | 31 | 84 |  |
|----|----|------|----|----|------|----|----|--|
| 20 | 20 | ذكر  | 61 | 26 | ذكہ  | 21 | 80 |  |
| 90 | 20 | ذكه  | 46 | 24 | ذكه  | 84 | 32 |  |
| 26 | 25 | ذكر  | 31 | 76 | أنثى | 78 | 75 |  |
| 35 | 34 | أنثى | 35 | 78 | أنثى | 88 | 77 |  |

**1-5كيفية تحويل المتغيرات الكمية إلى متغيرات وصفية باستعمال برنامج spss** حيث يتم تحويل المتغيرين الكميين المتمثلين في متغير العمر المقاس بالسنوات ومتغير معدل فيتامين دال المقاس بوحدة النانومول إلى متغيرات وصفية تأخذ مستويات محددة، حيث نقوم بتحويل متغير العمر ليأخذ ثلاث مستويات هي الفئات العمرية، (أقل من ن (من 30إلى 50)، (51 فأكثر) ونستخدم القيم 1، 2، 3 لترميز الفئات( 51) (3 لترميز الفئات) العمرية السابقة على التوالي،أمّا المتغير فيتامين دال فيتم إعطائه ثلاث مستويات معدة من طرف أطباء متخصصين وهي ( أقل من 30) كنقص في فيتامين دال، (من 30 إلى 75) ويصنف فيها الشخص بأن مستوى الفيتامين غير كافي، و(أكثر من 75) وهو مستوى طبيعي، ونعطي القيم 1، 2، 3 للمستويات السابقة على الترتيب نقوم بإدخال المتغيرات كما في الجدول في برنامج SPSS

نقوم باختيار متغير العمر ونقله Création de variables نقوم باختيار متغير العمر ونقله إىل مربع numérique Variable ويف خانة ادلتغًن ادلخرج de Variable destination لنقم تسمية المتغير الجحديد بالفئة العمرية كتابة فئات العمر في مربع الوصف Etiquette مث نضغط على أمر تغيًن Changer

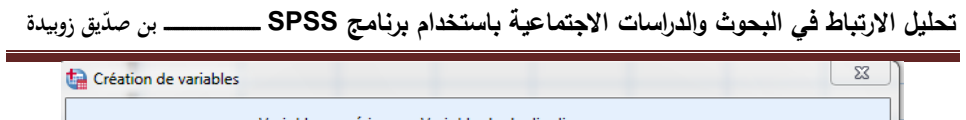

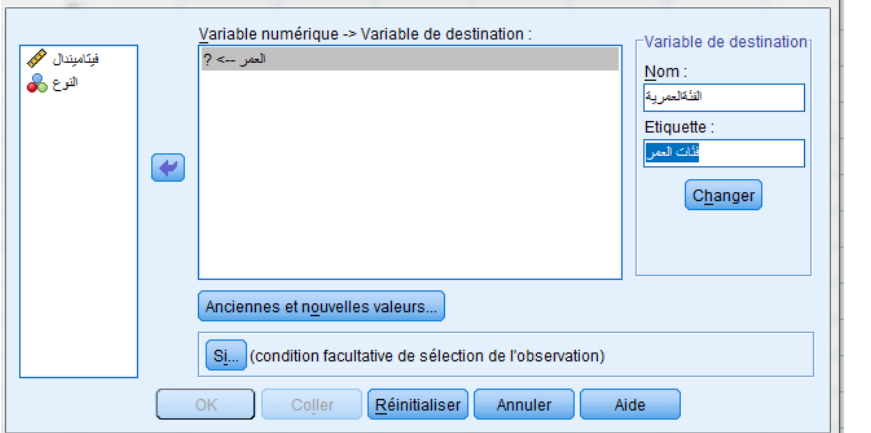

فيلاحظ حدث هذا التغيير في مربع المتغيرات

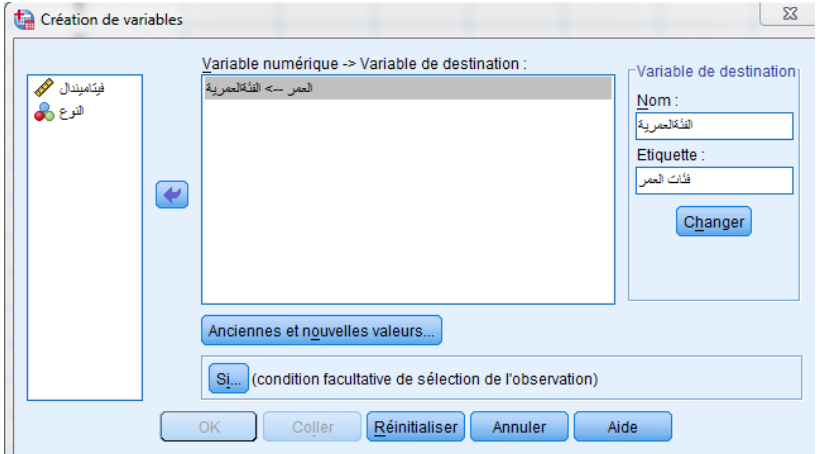

مث خنتار التعليمة valeurs nouvelles et Anciennes فتظهر النافذة التالية

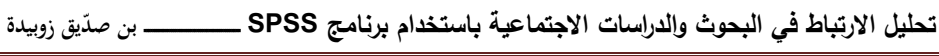

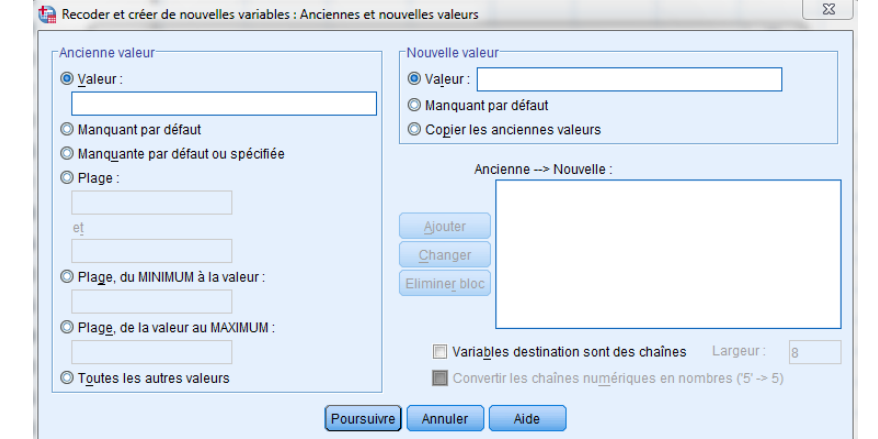

يف ىذه النافذة نقوم تعيٌن القيمة األوىل اليت تشمل األعمار األقل من 30 سنة فنختار الخيار المدى، القيمة فأقل Plage, du minimum à la valeur فنكتب أولا القيمة احملددة للتصنيف األول ىي القيمة 1 يف خانة القيمة اجلديدة valeur Nouvelle مث نكتب القيمة 29 ( هي القيمة الأقل مباشرة في متغير العمر ) ثم نضغط على Ajouter

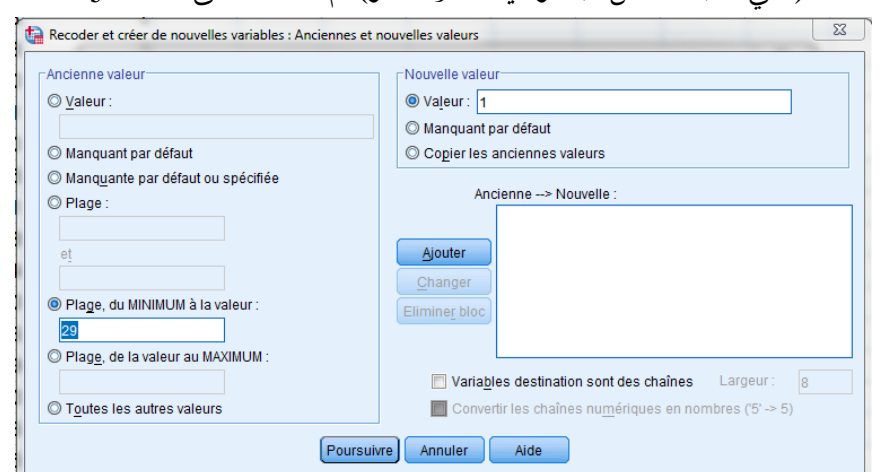

ولتعيين القيمة الثانية وهي القيمة 2 للتصنيف الثاني وهو الأعمار من 30 إل 50سنة نكتب القيمة 2 يف خانة القيمة اجلديدة valeur Nouvelle مث نضغط عل اخليار ادلدى Rage فتظهر خانتان فارغتان أسيل منو، يتم إدخال القيمة 30 يف اخلانة العليا القيمة 50 يف اخلانة السيلى مث الضغط على Ajouter

لتعيين القيمة الثالثة، هي القيمة 3 للتصنيف الثالث للأشخاص الذين أعمارهم 51 سنة فأكثر، نكتب القيمة 3 يف خانة القيمة اجلديدة valeur Nouvelle مث نضغط على ونكتب Plage, de la valeur au maximum فأكرب القيمة ،ادلدى اخليار القيمة 51 مث الضغط على Ajouter

**ــ بن صّد تحليل االرتباط في البحوث والدراسات االجتماعية باستخدام برنامج SPSS ــــــــــــــــــــــــ يق زوبيدة**

مث نضغط على استمرار Poursuivreسنعود بعد لل إىل النافذة السابقة Création de variables نقوم بعدها بالضغط على موافق Ok فيظهر المتغير الجديد في نافذة عرض البيانات

وللانتهاء من تعريف المتغير الجديد الفئة العمرية نقوم بتعريف القيم 1، 2، 3 في عمود القيم Valeurs في نافذة المتغيرات Affichage des variables للمستويات الثلاثة أقل من ،30 من 30 إىل ،50 51 فأكثر.

> وبنفس الكيفية نقوم بالخطوات السابقة مع متغير فيتامين دال **2-5 اختبارات االرتباط والتحليل**

نقوم بحساب معاملات الارتباط بين متغيرات هذه البيانات بإتباع الخطوات التالية: نقوم باختيار Analyse مث Corrélationمث Bivariée فتظهر نافذة االرتباط البسيط أو الثنائي Corrélation Bivariée، نقوم باختيار المتغيرات النوع، الفئة العمرية، ومستويات فيتامين دال نقلها إلى مربع المتغيرات Variables(نفس خطوات المثال السابق)

 $\rm\,B-$  في منتصف النافذة نختار أساليب معاملات الارتباط المتمثلة في معامل كندل تاو ومعامل ارتباط الرتب لسيرمان ثم نضغط على موافق  $\rm{Ok}$  لتظهر النتائج التالية:

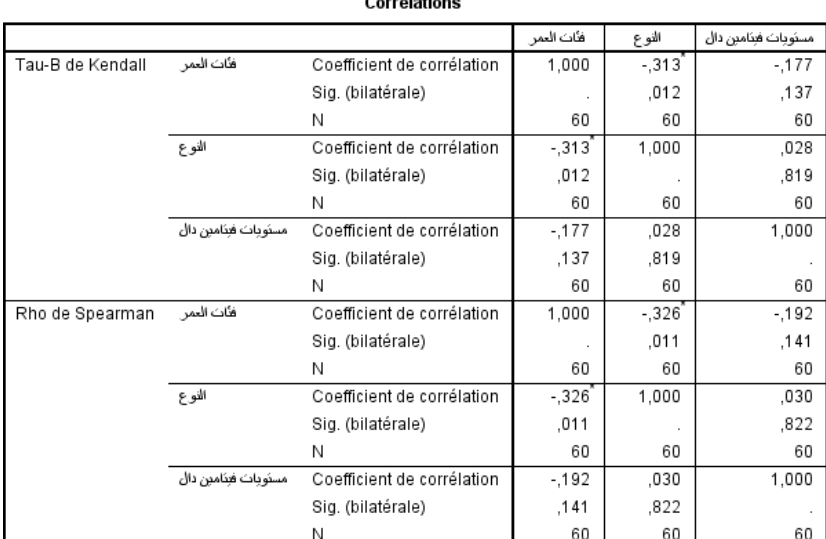

\*. La corrélation est significative au niveau 0.05 (bilatéral).

-1 العالقة عكسية قوية بٌن مستويات فيتامٌن دال فئات العمر، أي كلما زادت الفئة العمرية للشخص كلما نقصت لديه معدلات فبتامين دال

-2 أما العالقة العكسية بٌن مستويات فيتامٌن دال والنوع ال يتم التعليق عليها، حيث أن النوع متغير وصفى اسمي وليس رتبي فلا يمكن القول ولن يكون ىناك معىن عند قول كلما نقص النوع كلما زادت معدالت فيتامٌن دال، ويمكن في هذه الحالة دراسة الارتباط بين متغير النوع ومتغير كمي آخر باستخدام شكل االنتشار

**3-5دراسة االرتباط باستخدام شكل االنتشار: )نفس خطوات المثال السابق(**

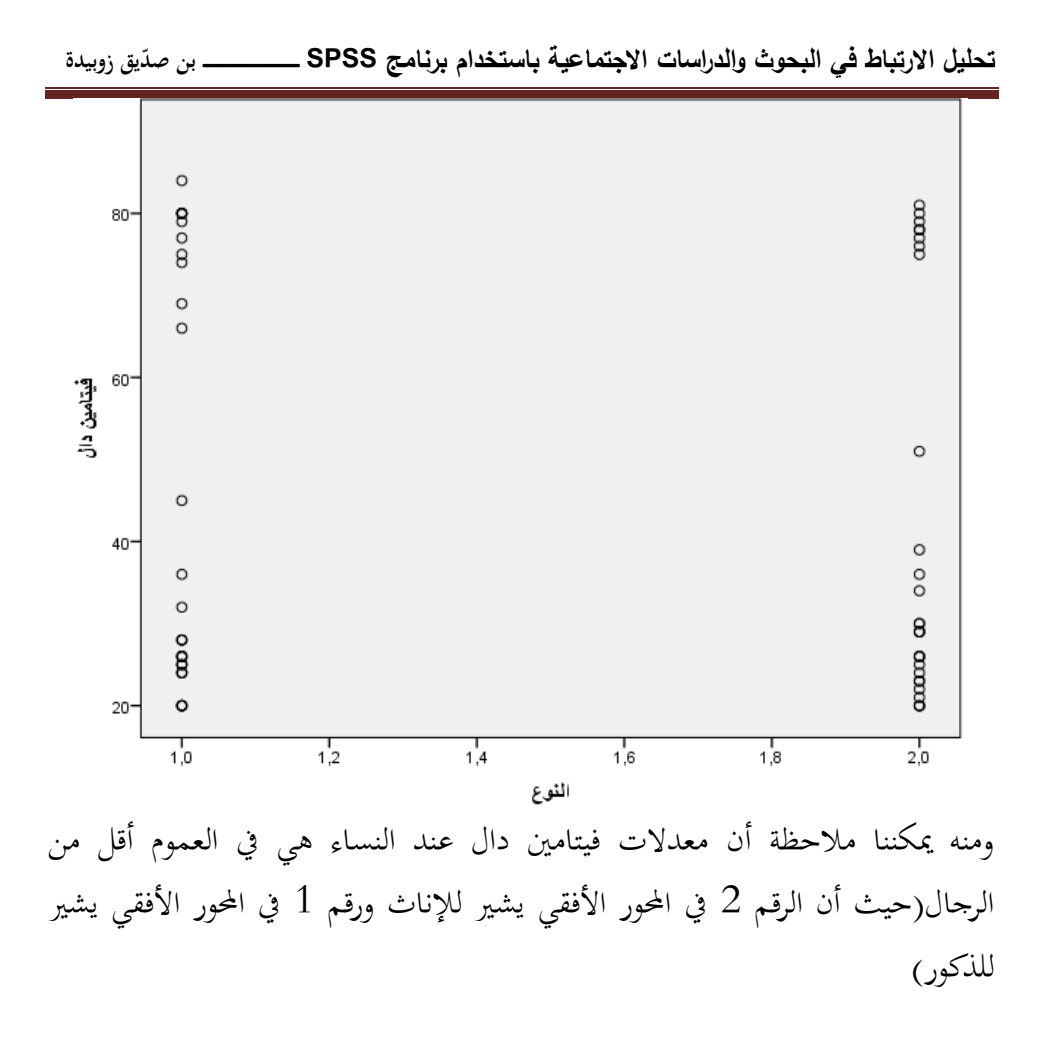

**خاتمة:**

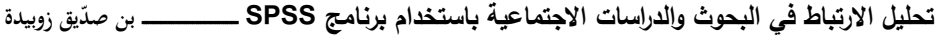

يوفر لنا تراث الإحصاء عددا من الأساليب لحساب الارتباط بين المتغيرات، يقم كل أسلوب من هذه الأساليب على خصائص المتغيرات التي نتعامل معها، فإن كان المتغير يقبل القياس الكمبي وكانت درجاته في شكل قيم خام متصلة، يمكننا أن نستخدم معامل الارتباط لبيرسون، وإذا كانت القيم عل شكل وصفي تأخذ مستويات محددة فنستطيع استخدام معامل ارتباط الرتب لسبيرمان ومعامل كندال تاو لتقدير العلاقة بين المتغيرين. ويستخدم احلساب اإلحصائي دلعامل االرتباط لإلجابة على ثالث جوانب رئيسية: ىل ىناك ارتباط بٌن ادلتغًنين أم ال؟ ىل االرتباط بٌن ادلتغًنين إجيايب أم سليب؟ ما قوة أو درجة االرتباط بٌن ادلتغًنين؟ ىل ىو ارتباط قوي أم ارتباط ضعيف سواء أكان موجبا أو سالبا؟ وعليه نخلص في الأخير إلى اقتراح بعض التوصيات حيث: جيب على الباحث أن يقرر عند صياغة اليرضيات نوع البيانات اليت سوف يستخدمها في معالجته وأسلوب تحليل البيانات واختبارها بعد أن يقرر طريقة ومنهج البحث والأدوات التي سيستعين بها ✔ ضرورة عدم استخدام المناهج والأساليب الإحصائية على المستوى النظري لأنّه يكاد يكون عديم النفع، إذ أنه لا يقدم أو يؤخر في البحث العلمي، ولكن يصبح لمثل هذه الأساليب قيمة كبرى عندما توظف على البيانات المستمدة من العلوم الأخرى دراسة شروط استخدام أي أسلوب إحصائي مع االلتزام بالتأكد من حتققها يف الدراسات، وعند وجود بعض ادلشكالت اليت دتنع استخدام أي أسلوب

**الهوامش:**

إحصائي ينبغي البحث عن بدائل أخرى مناسبة

<sup>1</sup> أحمد الرفاعي، نصر محمود، تعلم بنفسك التحليل الاحصائي للبيانات باستعمال spss، دار قباء للطباعة والنشر والتوزيع، ص 115 أحمدعودة، الإحصاء الوصفي والاستدلالي، ، دار الفلاح للنشر والتوزيع، عمان، 2014، ص120.  $\,$ <sup>3</sup> جويدة عميرة، التحليل الإحصائي في البحوث الاجتماعية، جوانا للنشر والتوزيع، القاهرة، ص142. <sup>4</sup> علي أحمد السقاف، الإحصاء الوصفي والاستدلالي، ، المركز الديمقراطي العربي، برلين، 2020، ص78.  $^5$  زرفة بولقواس، محاضرات في الإحصاء الوصفي لطلبة العلوم الاجتماعية، جامعة ً محمد خيضر، بسكرة، 2014، ص 83 <sup>6</sup> بوعسرية لطفي، محاضرات في التحليل الإحصائي للمعطيات، جامعة أبي بكر بلقايد، تلمسان، 2014. 7 زكرياء أحمد الشربيني، اإلحصاء الالبرامرتي مع استخدام SPSS يف العلوم النيسية والرتبوية واالجتماعية، كتبة الأنجلو مصرية، القاهرة، ص175  $^8$  رامي صلاح جبريل، تحليل البيانات خطوة بخطوة في spss، دار الكتب الووطنية، ليبيا، 2020، ص $^8$ 

 $\overline{a}$